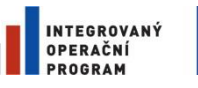

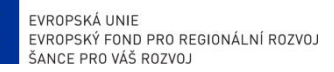

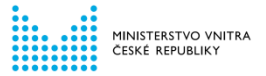

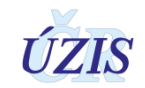

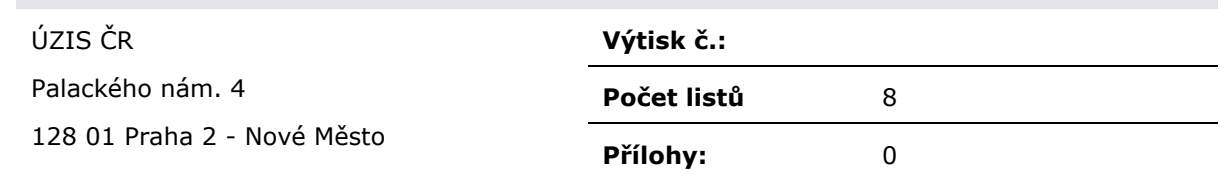

# **ÚZIS ČR**

# **Příručka pro získání přístupu do IS ISIN pro poskytovatele sociálních služeb**

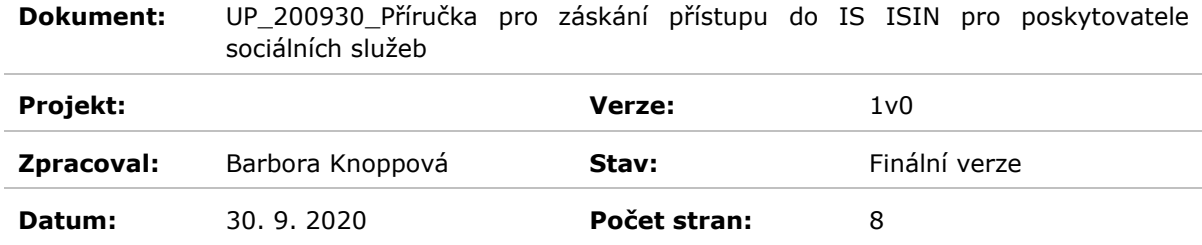

<span id="page-1-0"></span>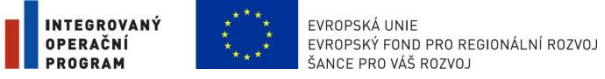

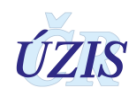

# **1 Preambule**

# <span id="page-1-1"></span>**1.1 Klasifikace dokumentu**

<span id="page-1-2"></span>Dokument je klasifikován jako "veřejný".

# **1.2 Historie dokumentu**

### <span id="page-1-3"></span>**Tabulka 1:** Historie dokumentu

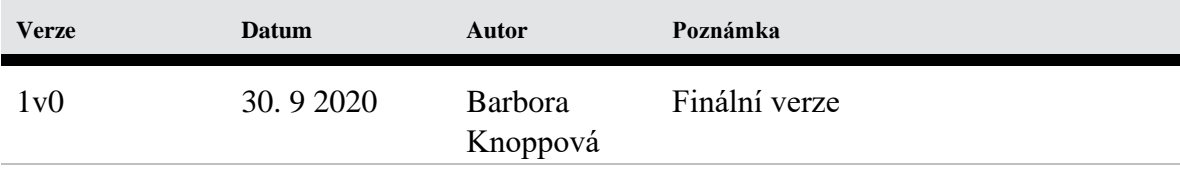

<span id="page-2-0"></span>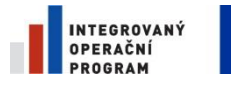

 $\stackrel{\star}{\star}$ 

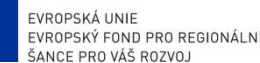

EVROPSKÁ UNIE<br>EVROPSKÝ FOND PRO REGIONÁLNÍ ROZVOJ<br>ŠANCE PRO VÁŠ ROZVOJ PRO NESTROVITI POZVOJ PODOBENE CESKÉ REPUBLIKY

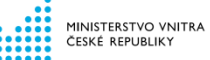

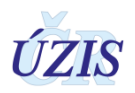

### $\overline{\mathbf{2}}$ **OBSAH**

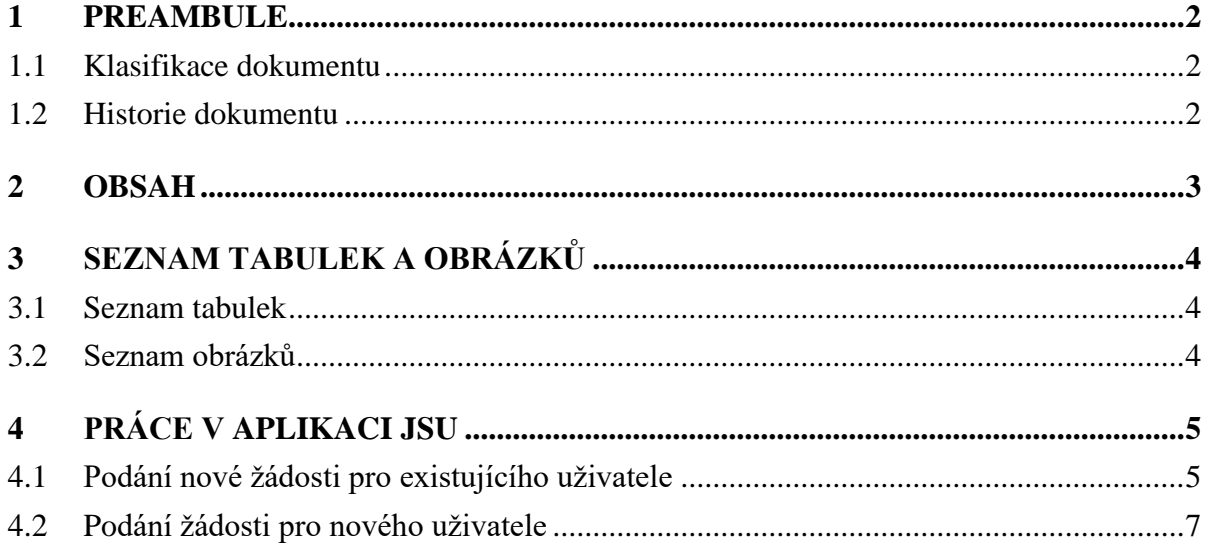

<span id="page-3-0"></span>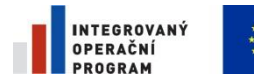

EVROPSKÁ UNIE<br>EVROPSKÝ FOND PRO REGIONÁLNÍ ROZVOJNICH ANDRE VERKÉ REPUBLIKY<br>ŠANCE PRO VÁŠ ROZVOJNICH ANDRE VERKÉ REPUBLIKY  $\frac{1}{\sqrt{2}}$ 

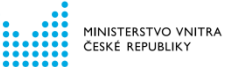

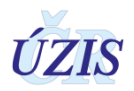

### Seznam tabulek a obrázků 3

#### $3.1$ **Seznam tabulek**

<span id="page-3-2"></span><span id="page-3-1"></span>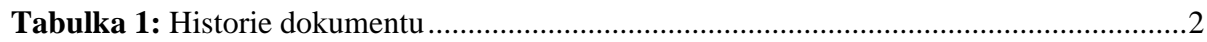

#### Seznam obrázků  $3.2$

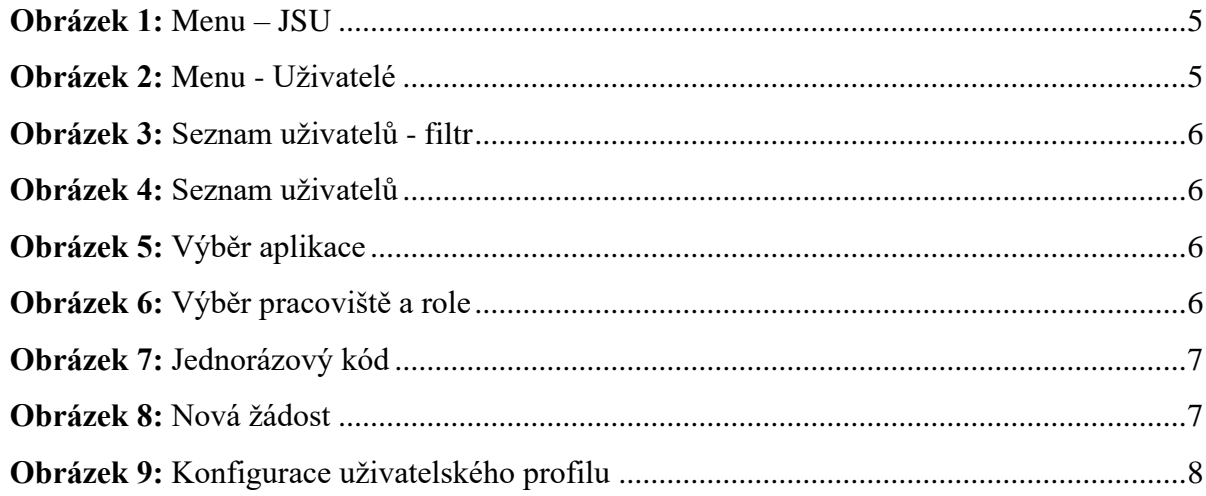

<span id="page-4-0"></span>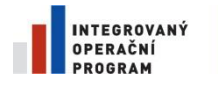

EVROPSKÁ UNIE<br>EVROPSKÝ FOND PRO REGIONÁLNÍ ROZVOJ ŠANCE PRO VÁŠ ROZVOJ

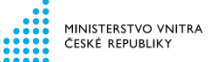

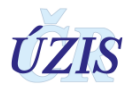

# **4 Práce v aplikaci JSU**

Podáním a schválením externí žádosti o přístup do ISIN pro poskytovatele sociálních služeb jste získali přístup do prostředí eREG, kde jsou provozovány registry resortu zdravotnictví a ochrany veřejného zdraví.

V tuto chvíli vám byla přidána role "Žadatel" do registru Jednotná správa uživatelů (JSU).

Samotné zadávání dat je prováděno v informačním systému infekčních nemocí ISIN, do kterého nejprve musíte požádat o přístup.

<span id="page-4-1"></span>Jednotlivé kroky jsou popsány v níže uvedených kapitolách.

# **4.1 Podání nové žádosti pro existujícího uživatele**

Po úspěšném přihlášení přejdete do webového portálu Dashboard, který nabízí přístup k jednotlivým aplikacím registrů a systémů, které máte k dispozici. Výběrem ikony JSU v menu, přejdete do jednotné správy uživatelů (JSU).

<span id="page-4-2"></span>**Obrázek 1**: Menu – JSU

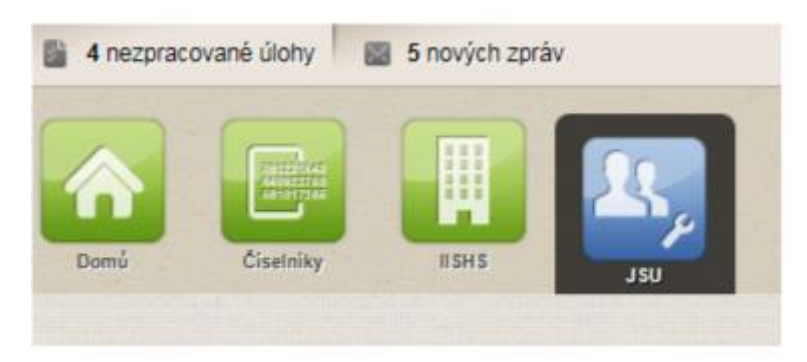

Výběrem ikony Uživatelé v menu JSU, zobrazíte formulář "Seznam uživatelů".

## <span id="page-4-3"></span>**Obrázek 2**: Menu - Uživatelé

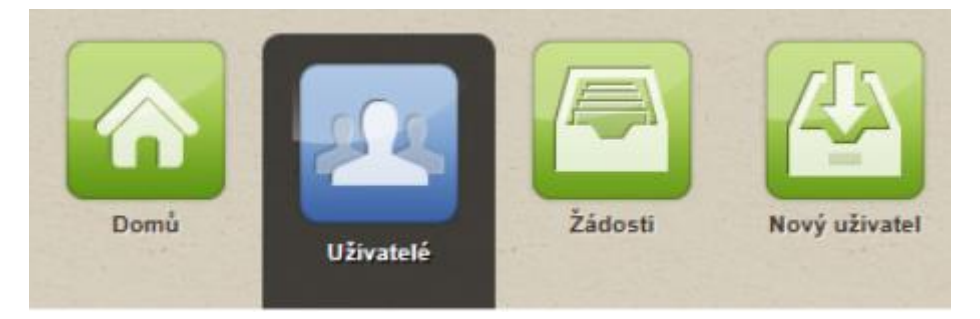

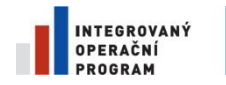

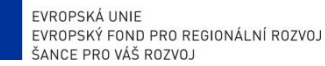

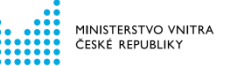

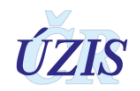

### <span id="page-5-0"></span>**Obrázek 3:** Seznam uživatelů - filtr

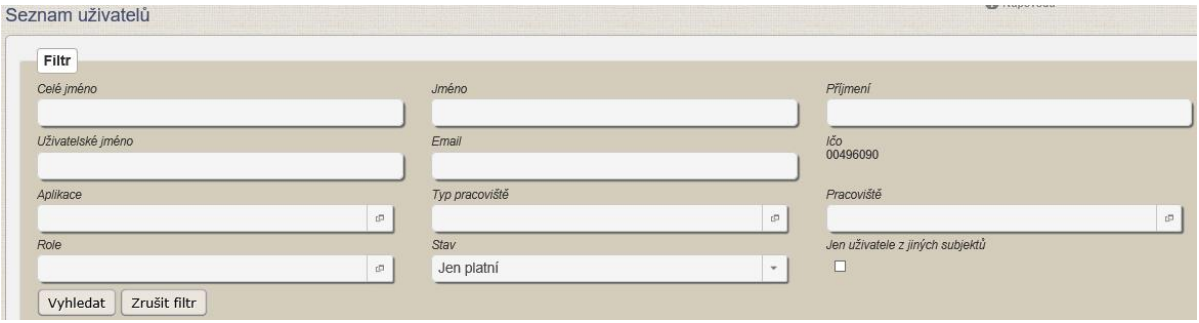

Zadejte údaje do filtru a zvolte tlačítko "Vyhledat". Zobrazí se uživatelé, odpovídající zadaným kritériím.

### <span id="page-5-1"></span>**Obrázek 4:** Seznam uživatelů

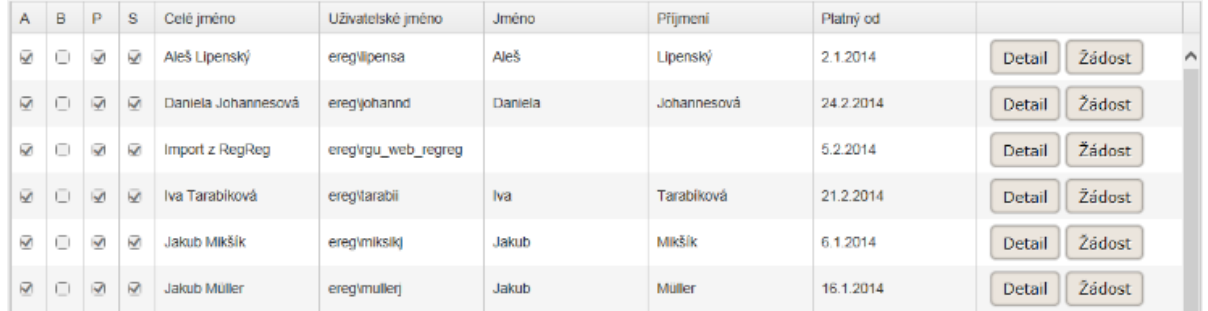

Pomocí tlačítka "Žádost" otevřete formulář Žádost o změnu, ve kterém jsou již předvyplněny údaje o daném uživateli. Zvolte aplikaci ISIN – Informační systém infekčních nemocí.

### **! Nezapomeňte výběr role potvrdit tlačítkem "Přidat".**

<span id="page-5-2"></span>**Obrázek 5:** Výběr aplikace

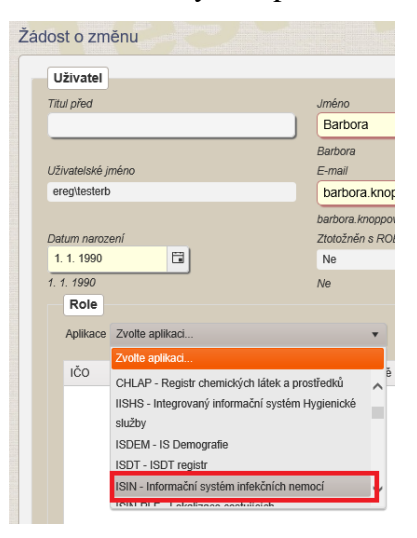

<span id="page-5-3"></span>**Obrázek 6:** Výběr pracoviště a role

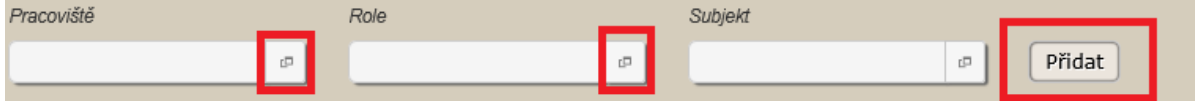

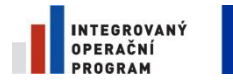

EVROPSKÁ UNIE<br>EVROPSKÝ FOND PRO REGIONÁLNÍ ROZVOJ ŠANCE PRO VÁŠ ROZVOJ

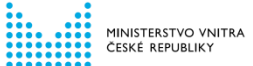

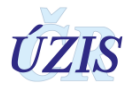

! Po vyplnění nezapomeňte žádost podat pomocí tlačítka "Podat" umístěného na konci **formuláře.**

<span id="page-6-1"></span>**Obrázek 7:** Jednorázový kód

<span id="page-6-0"></span>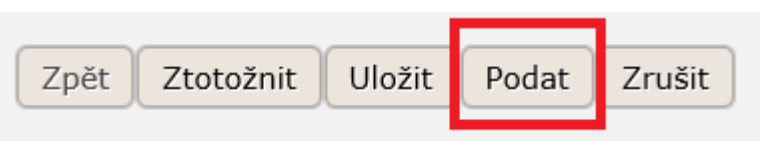

# **4.2 Podání žádosti pro nového uživatele**

Pokud osobu, které chcete přístup zřídit nenaleznete v seznamu uživatelů, je třeba ji vytvořit nový účet. Zvolte ikonu Nový uživatel

Zobrazí se formulář "Nová žádost"

<span id="page-6-2"></span>**Obrázek 8:** Nová žádost

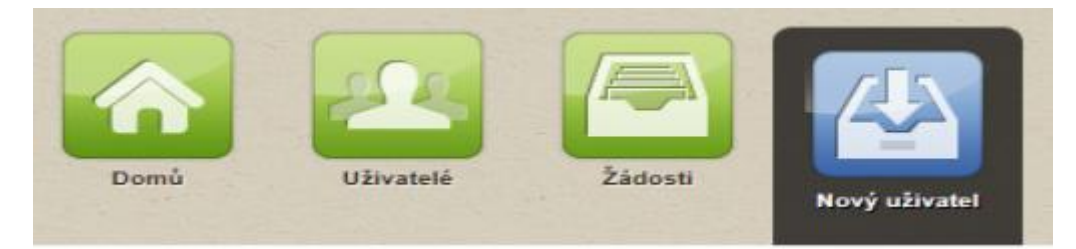

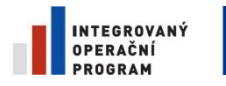

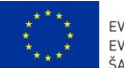

EVROPSKÁ UNIE<br>EVROPSKÝ FOND PRO REGIONÁLNÍ ROZVOJ<br>ŠANCE PRO VÁŠ ROZVOJ

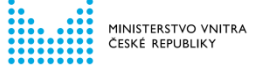

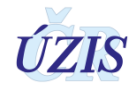

### <span id="page-7-0"></span>**Obrázek 9:** Konfigurace uživatelského profilu

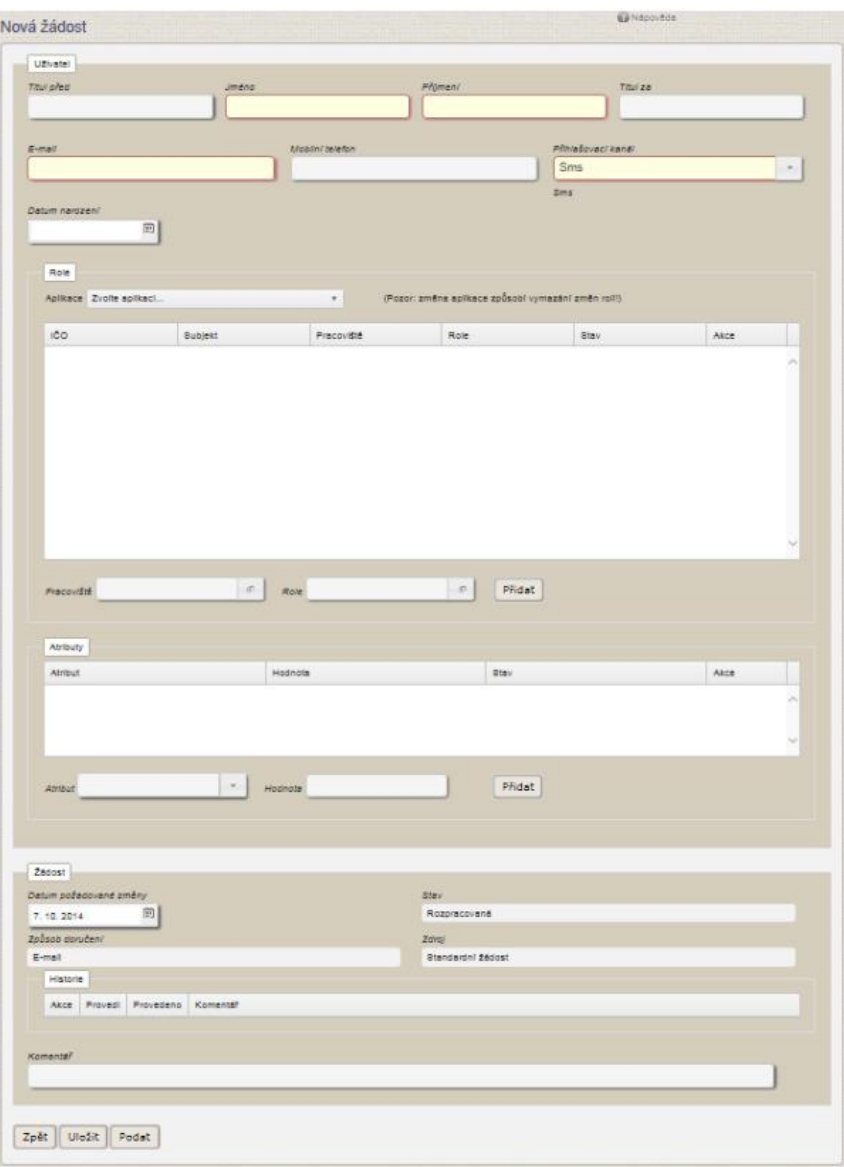

Vyplňte požadované údaje o uživateli. Povinné položky jsou Jméno, Příjmení, E-mail, Datum narození a Přihlašovací kanál.

Následuje výběr aplikace, pracoviště a role a samotné podání žádosti viz obrázky 5, 6 a 7 v předchozí kapitole.

! Po vyplnění nezapomeňte žádost opět podat pomocí tlačítka "Podat" umístěného na **konci formuláře.**